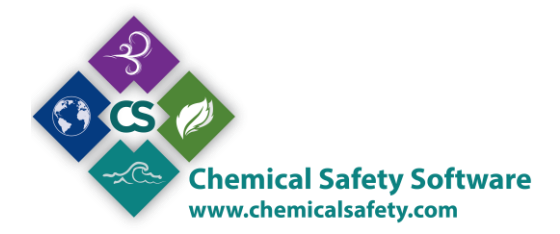

# CHEMICAL SAFETY – EMS SOFTWARE

## COMPATIBILITY RULES

Some chemicals are incompatible with each other and the best practice is to avoid the storage to the same areas in your inventory. There is a form available in EMS module where you can make the compatibility rules, according to the needs of your inventory.

### • Select INVENTORY > COMPATIBILITY RULES

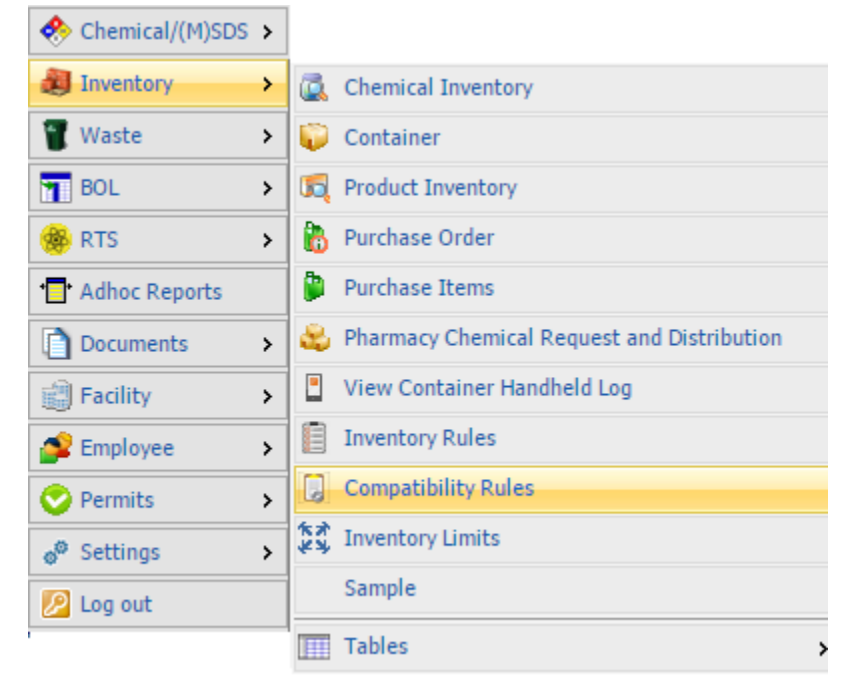

Select add to open the form in add mode

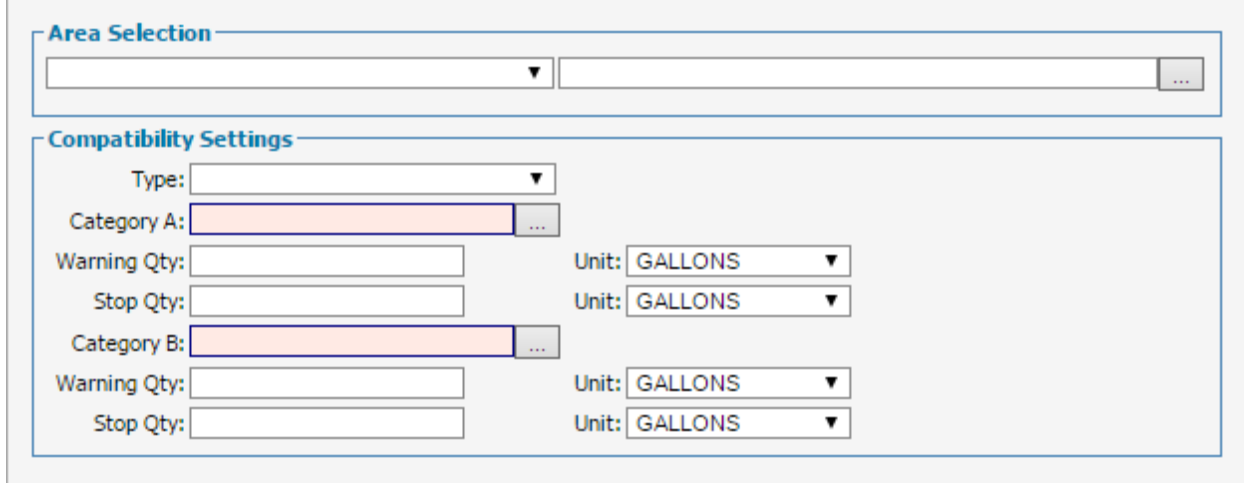

In this form you can specify the compatibility rules in order for your system to ensure safety and legislation compliance. You can create rules for the Classification, UFC, the Hazard Class and the Regulations, as well as to assign each of them to the Facility, Building or Location of your choice.

 Depending on your choice the Category A and Category B combo data, will vary. E.g. When classification type is selected you will see the following data

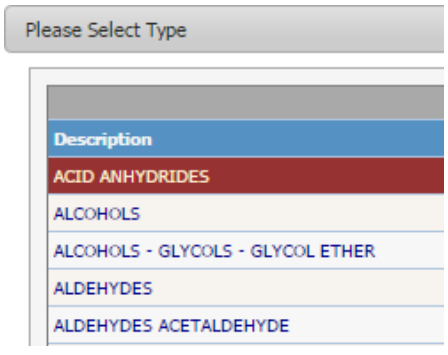

When Hazard Class type is selected you will see the following data

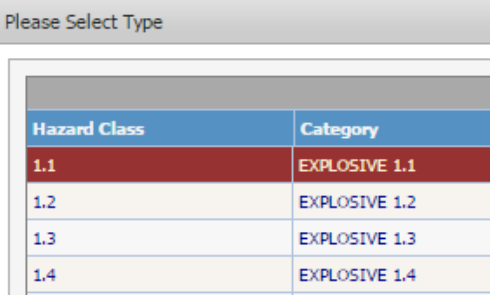

 You can create compatibility rules for Hazard Class by advising the following table. HAZARDOUS MATERIALS LOAD AND SEGREGATION CHART

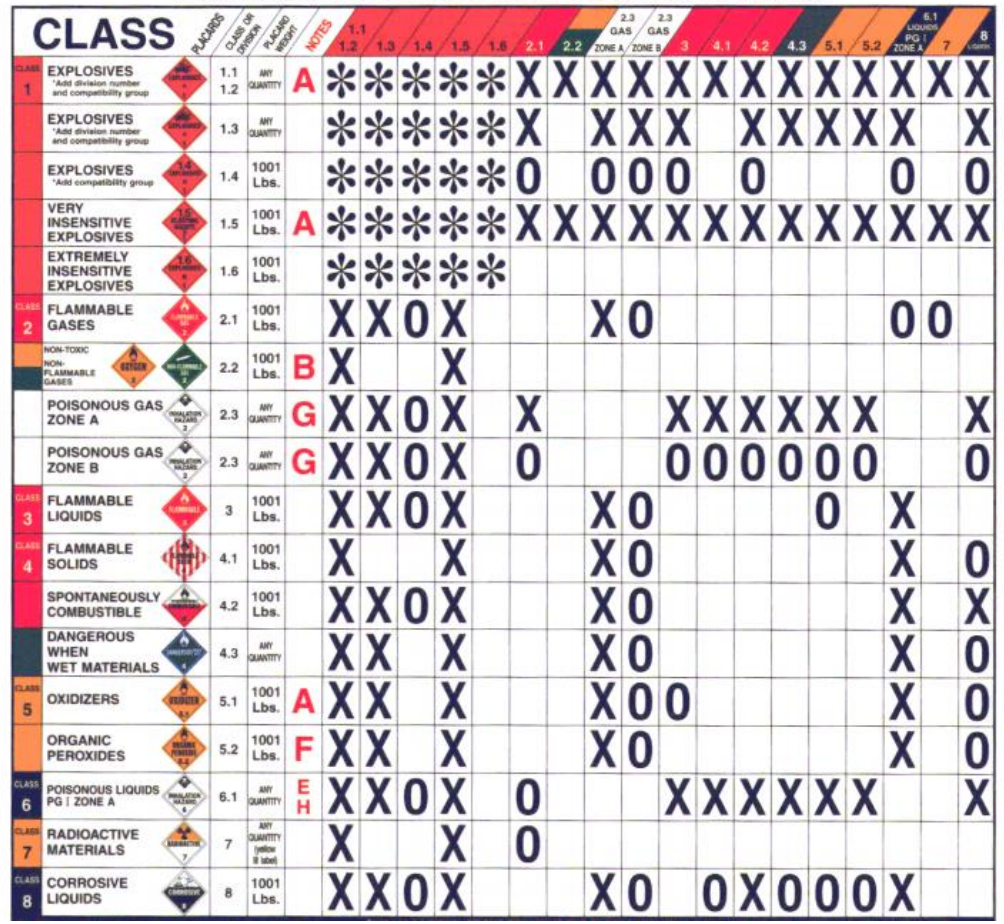

 As mentioned before, except from Hazard class, you can create rules for Classification, UFC and the Regulations. In the example below, we demonstrate how to make a rule for Regulations and how the system functions according to this rule.

### **STEPS**

1. Open two SDS records and assign them a Regulation (different to each other). From Regulation grid right click on the gray area and enter or choose a regulation from the popup menu.

In our example we assigned Regulation 313 to ACEPHATE and P65 to BENZENE.

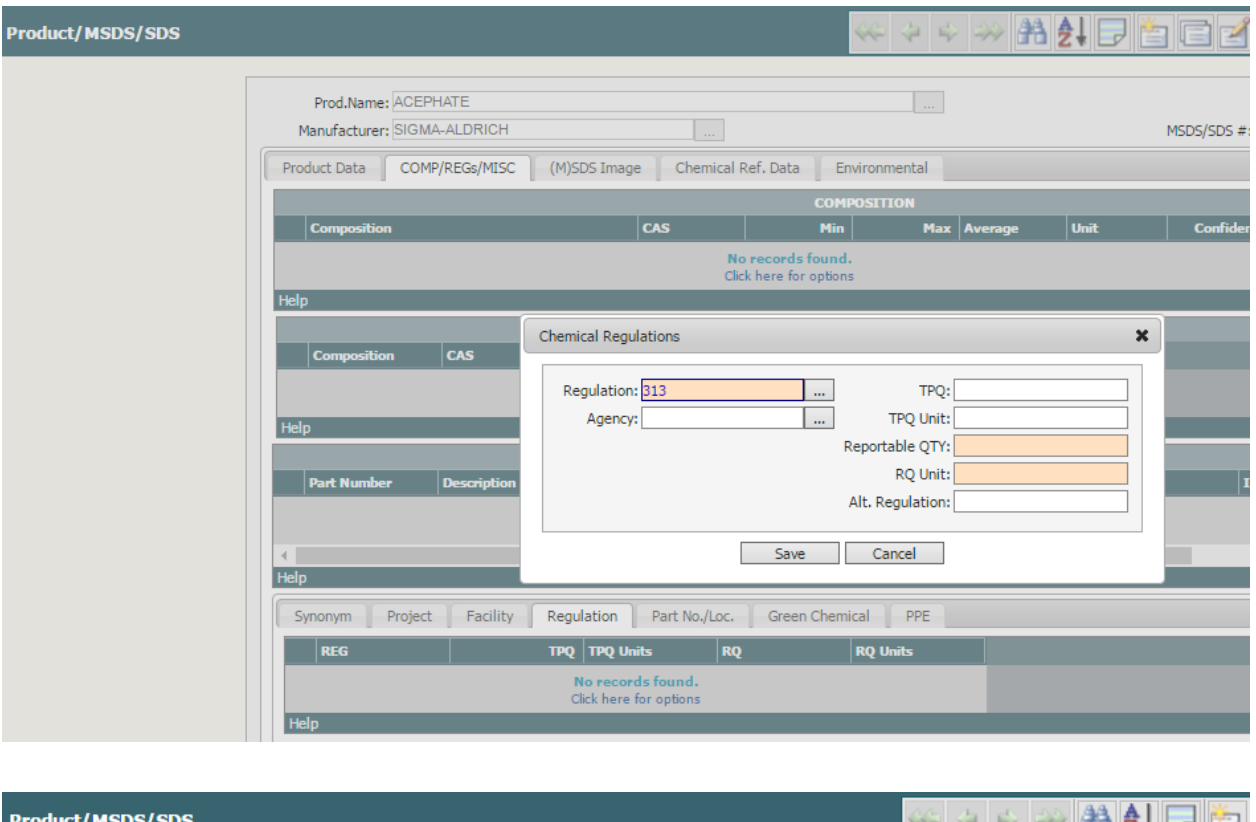

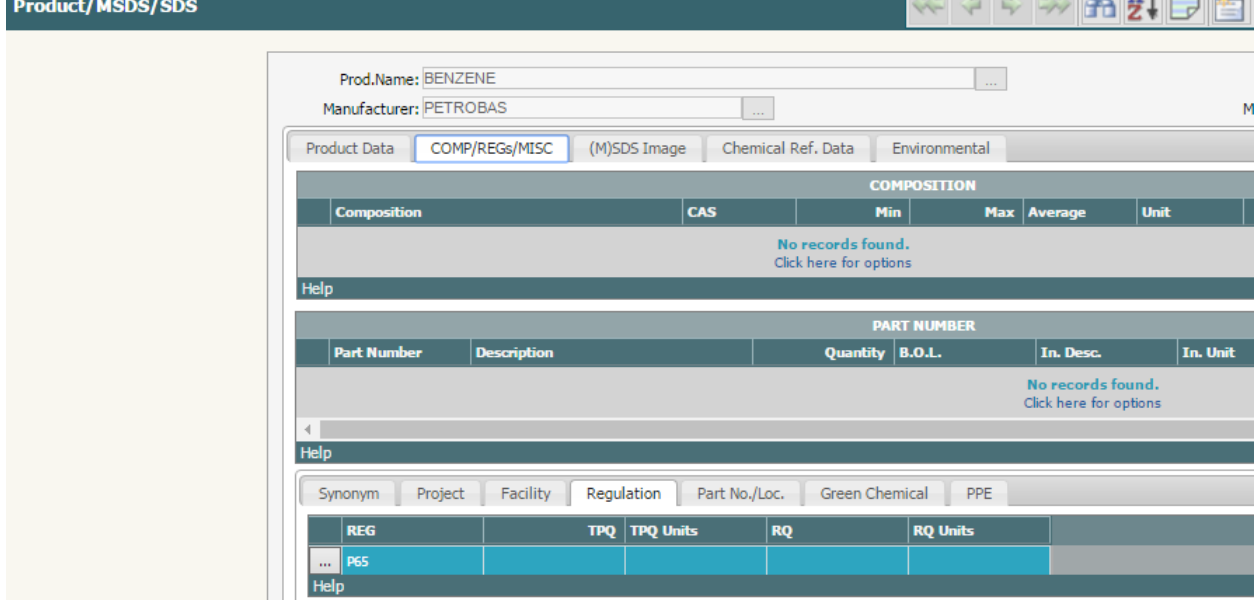

2. Create a compatibility rule for Regulations 313 and P65, select a location and then save your record.

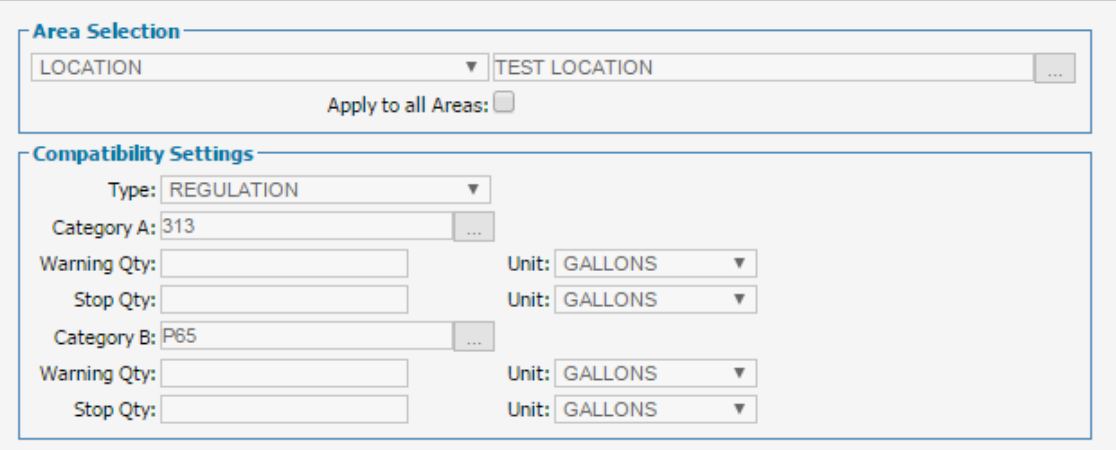

3. Add a container for the chemical BENZENE and place it in TEST LOCATION.

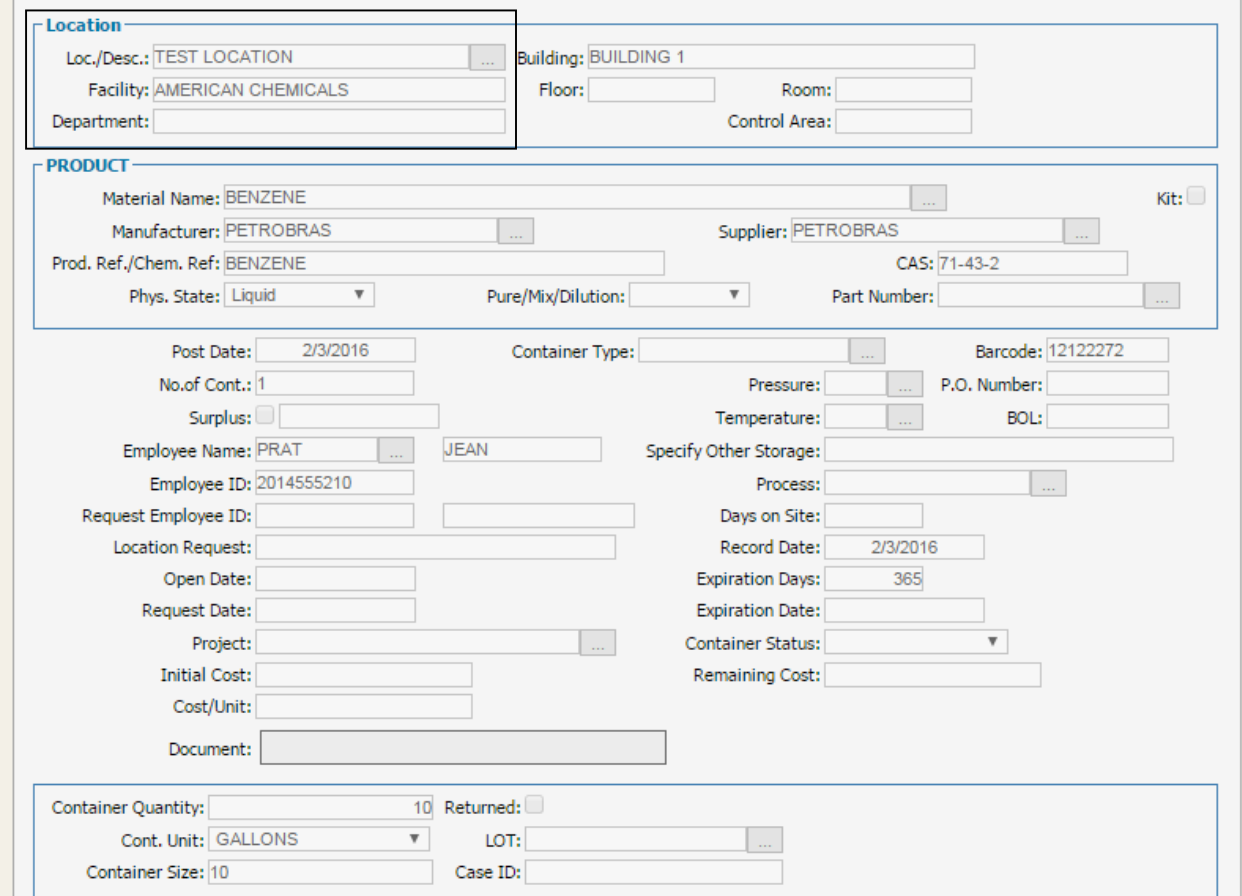

4. Add a container for the chemical ACEPHATE and place it to another location.

5. Select Actions > Container Transactions > Transfer > This Record

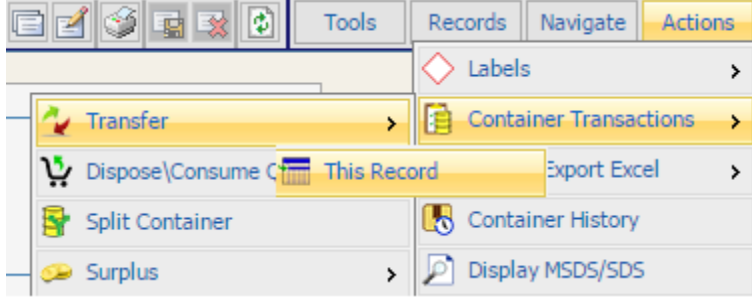

and try to transfer this container to **TEST LOCATION.** 

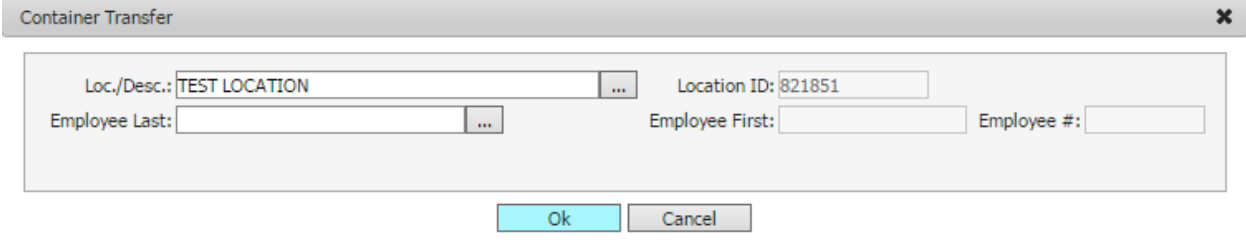

6. Because of the compatibility rule the system will impede the transfer and will display a message on screen informing about the violation.

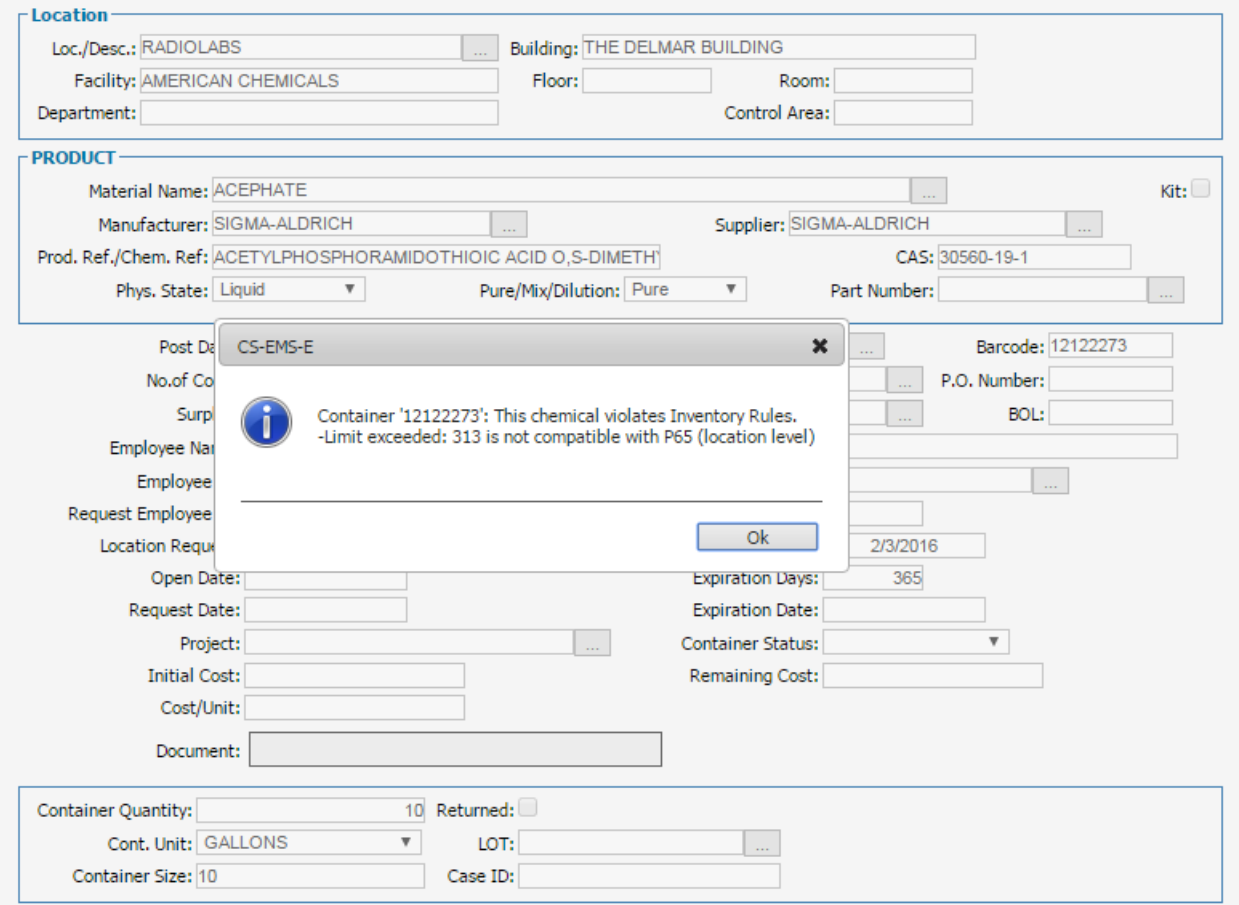

## **QUANTITY THRESHOLDS**

You can also create compatibility rules by using the quantity thresholds. You can specify whether one chemical or more are compatible with other chemicals depending on its quantity. The chemicals are considered compatible and can be stored to the same area as long as they do not violate the limits.

Set up the limits from the fields *Warning Qty* and *Stop Qty* of the form. The system will impede the transfer when the limit from the field *Stop Qty* is exceeded. Likewise, the system will display a warning message when *Warning Qty* is exceeded. We will demonstrate below the function of the *Stop Qty* field.

### **STEPS**

- 1. In your Inventory you have the following containers stored in **STORE LOCATION**:
	- 1. BENZENE with quantity of 1000 gallons. This chemical has regulation **P65.**
	- 2. ACEPHATE with quantity of 500 gallons. This chemical has regulation **313.**
	- 3. ACETONE with quantity of 500 gallons. This chemical has regulation **AIR.**
	- 4. (-)-ENTERODIOL with quantity of 110 gallons. This chemical has regulation **EHS.**

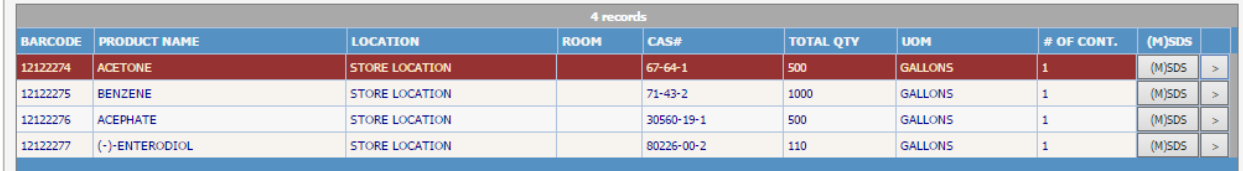

2. Create a new compatibility rule for STORE LOCATION.

From the drop down menu choose the *Type*: REGULATION.

At the categories A/B below select from the pop up one or more regulations.

Enter for Category A the regulations **P65 and AIR** and then set up the quantity threshold. Enter 1500 gallons in the *Stop Qty* field.

Enter for Category B the regulations **313 and EHS** and then set up the quantity threshold. Enter 600 gallons in the *Stop Qty* field.

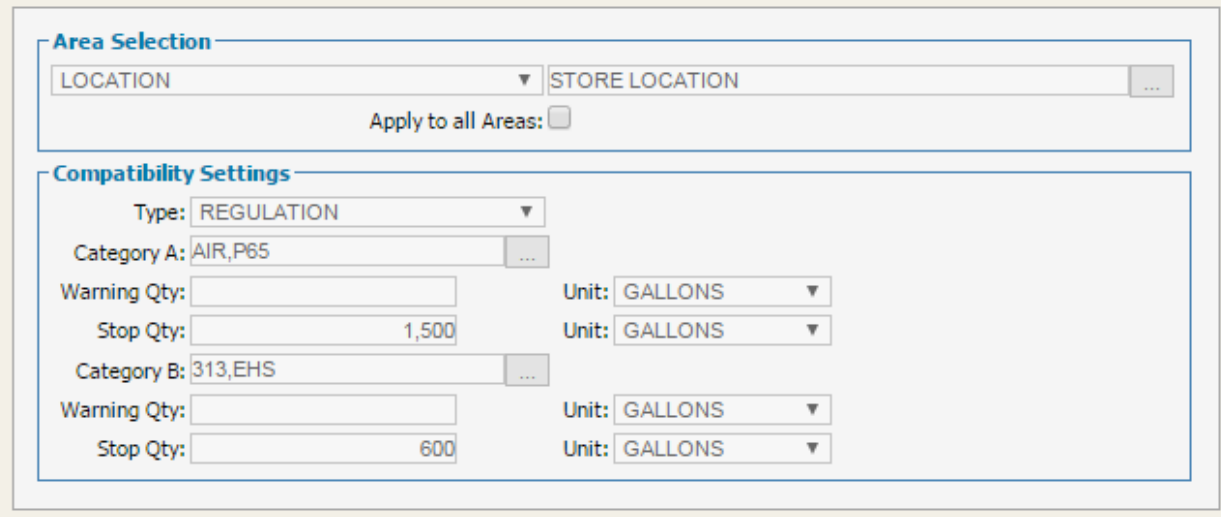

- 3. Now that you have set up the quantity thresholds, create a new container for the chemical BENZENE with quantity 100 gallons and place it to **RADIOLABS** location.
- 4. Try to transfer this container to **STORE LOCATION** be selecting Actions > Container Transactions > Transfer > This Record

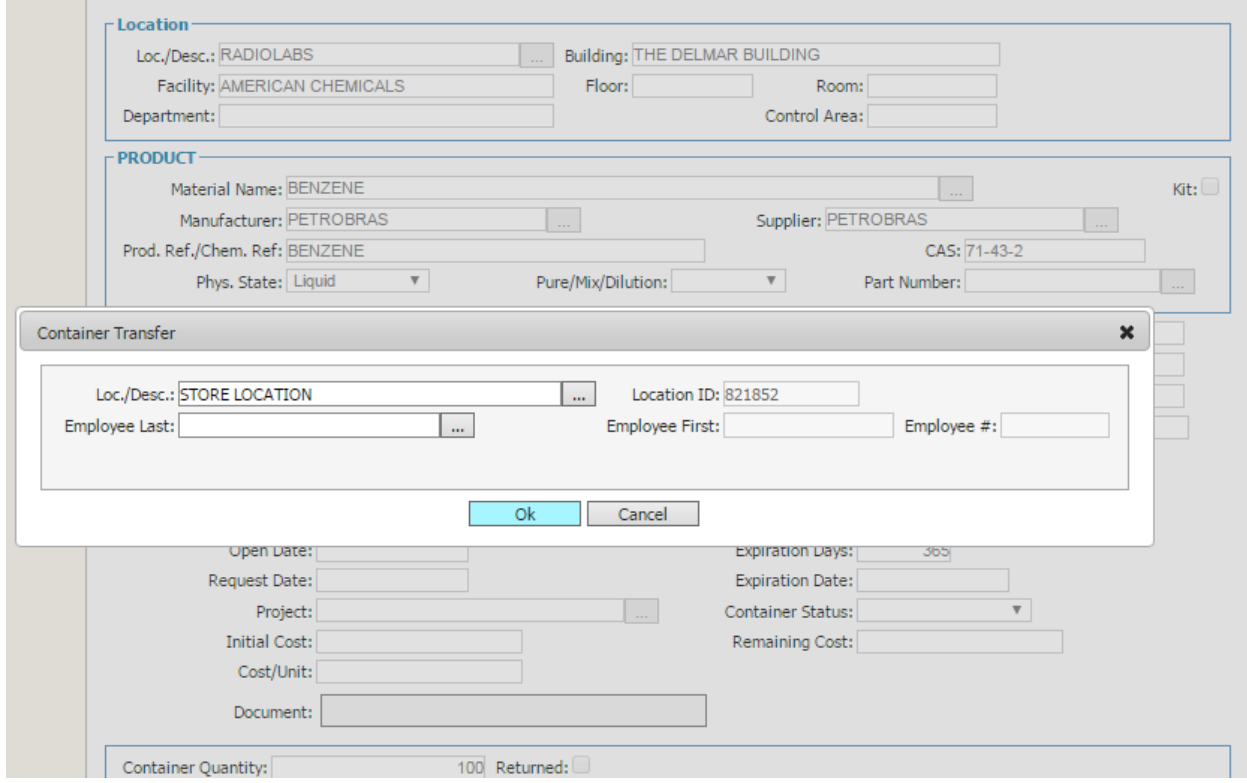

5. Because the limit is exceeded (see step 2) and the quantity threshold is violated the system impedes the transaction. A message is displayed on screen informing that the

#### regulations **P65** and **AIR** are not compatible with **313** and **EHS**.

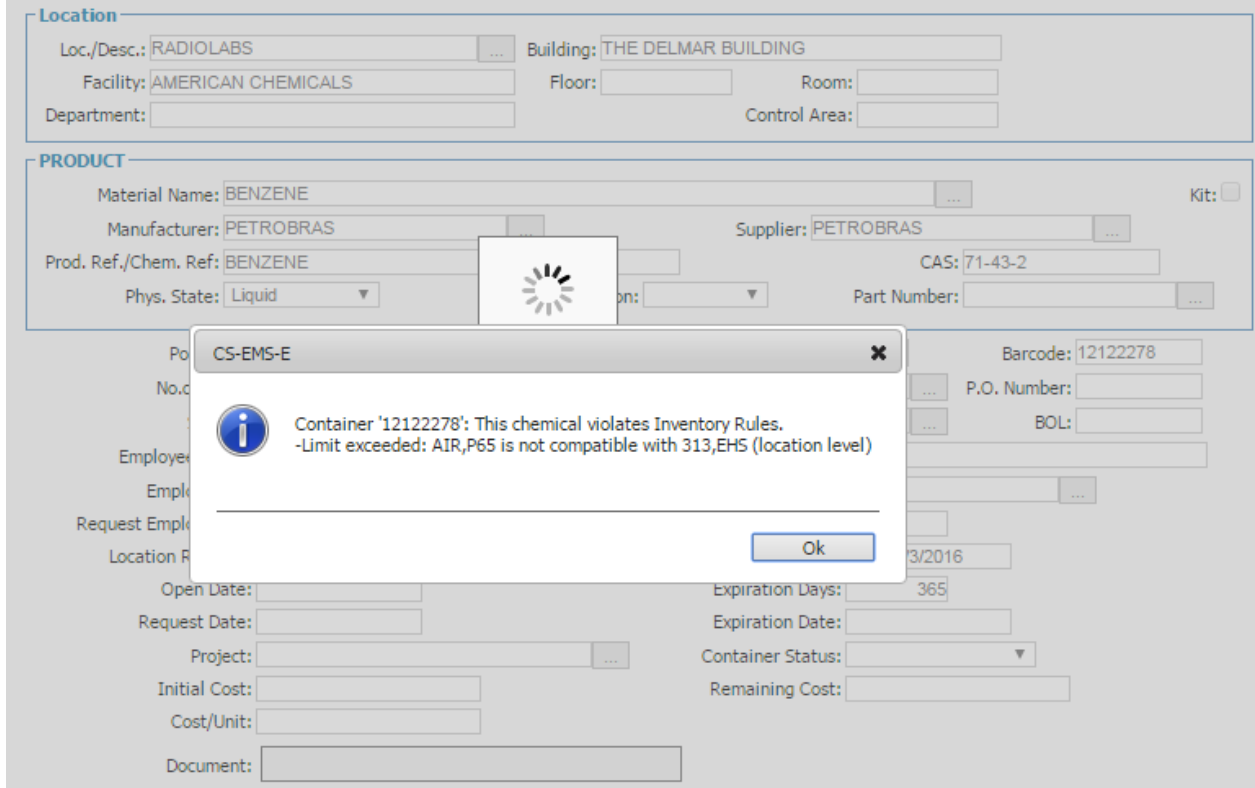

## Individual chemical incompatibility generator

EMS also supports the option of assigning incompatibilities to a specific chemical. For example, instead of creating compatibility rules between two different hazard classes, the user is able to designate a single chemical incompatible to a hazard class or hazard classes.

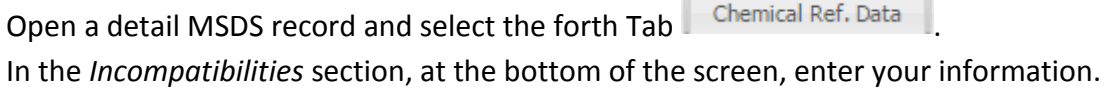

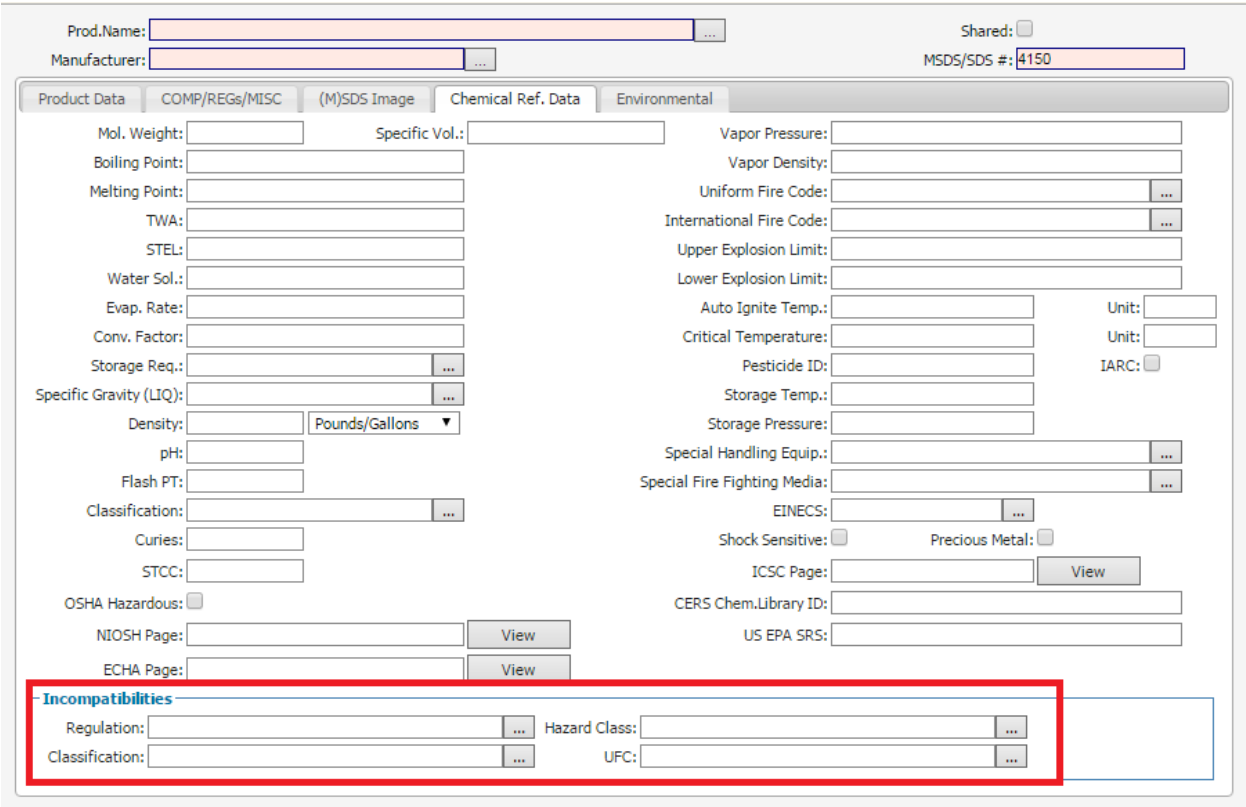